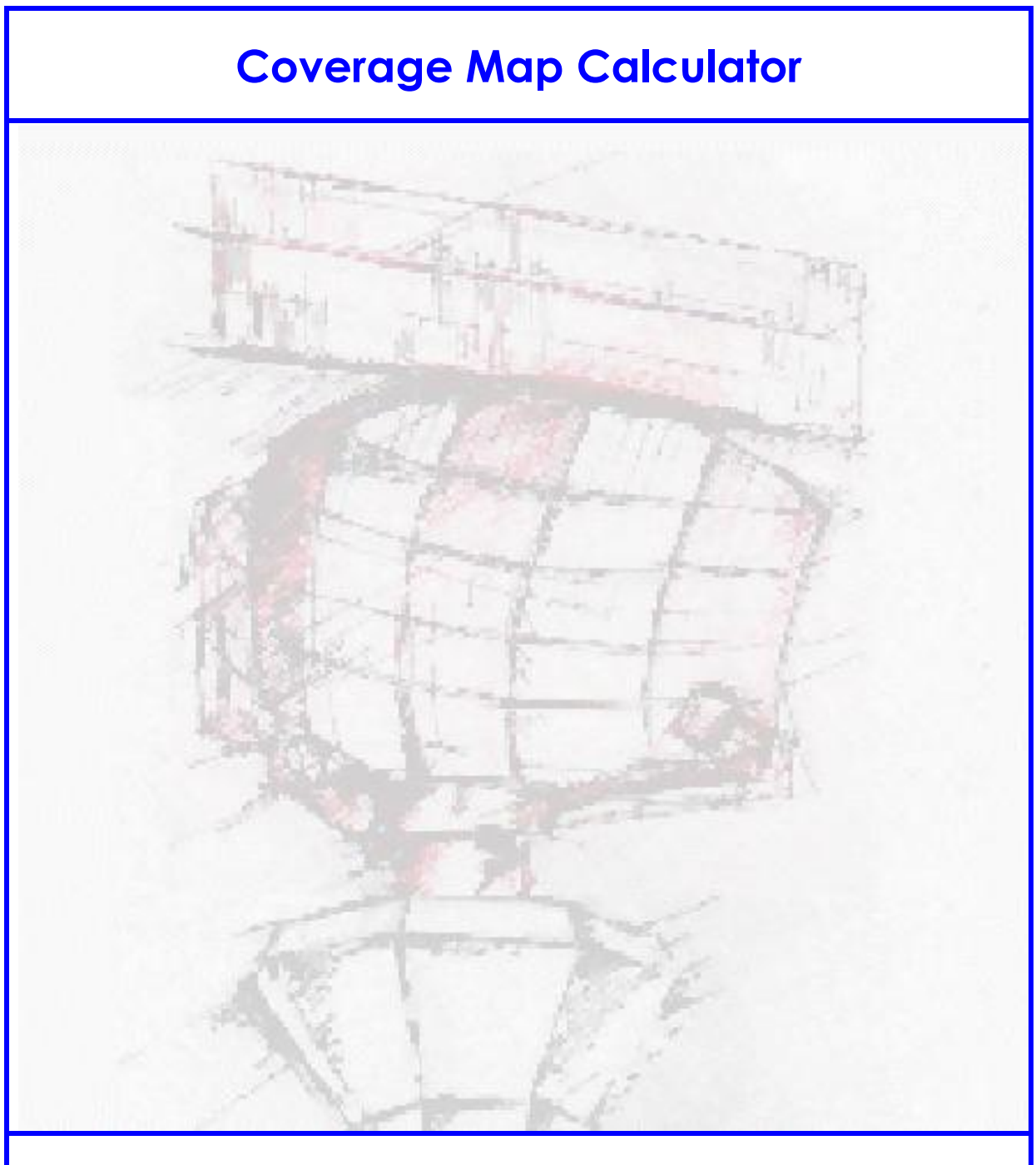

# **User Manual**

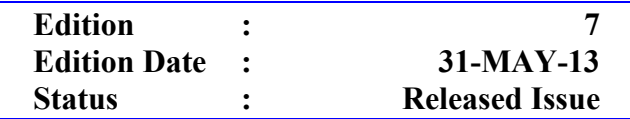

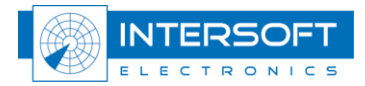

# **DOCUMENT IDENTIFICATION SHEET**

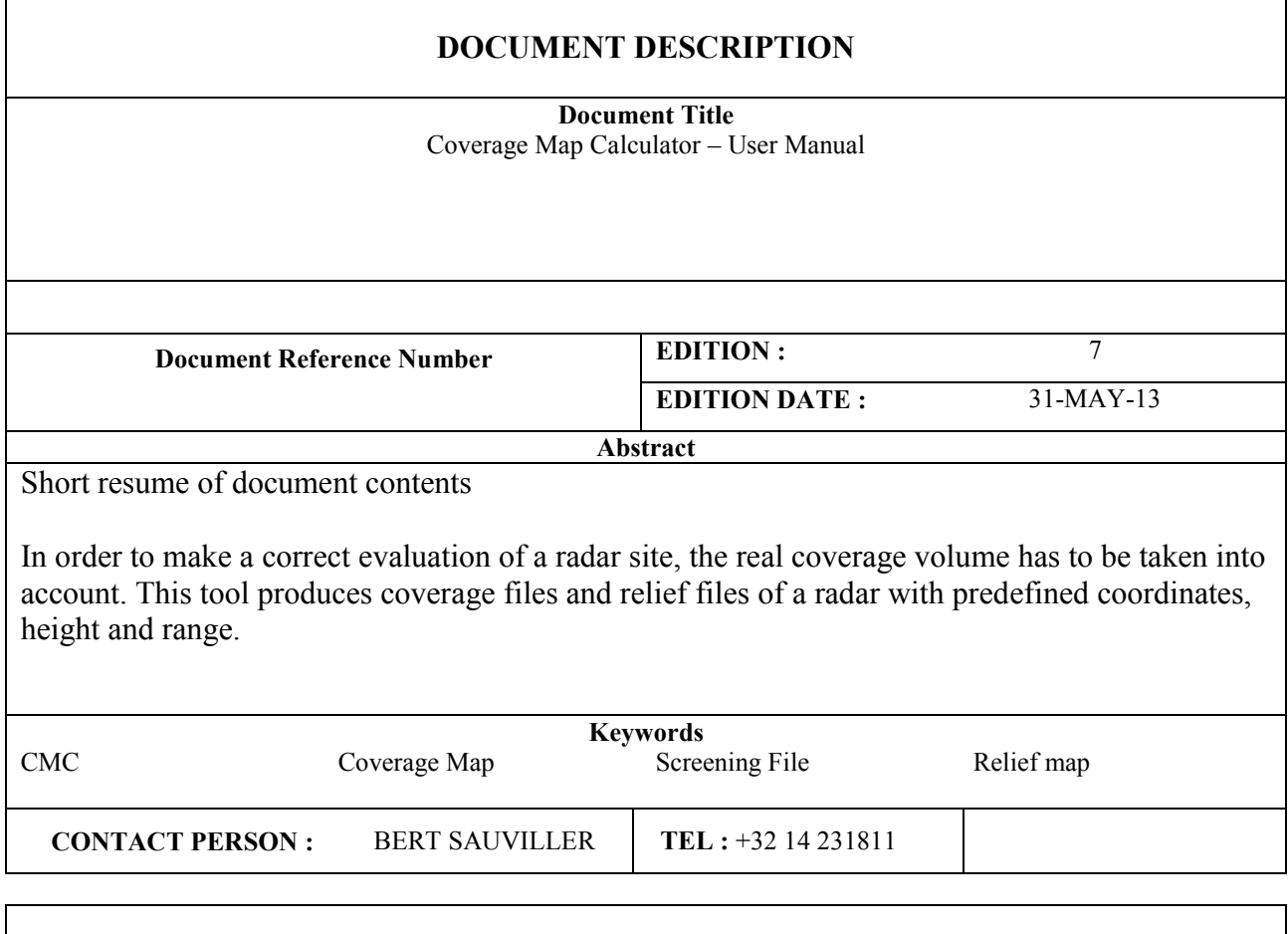

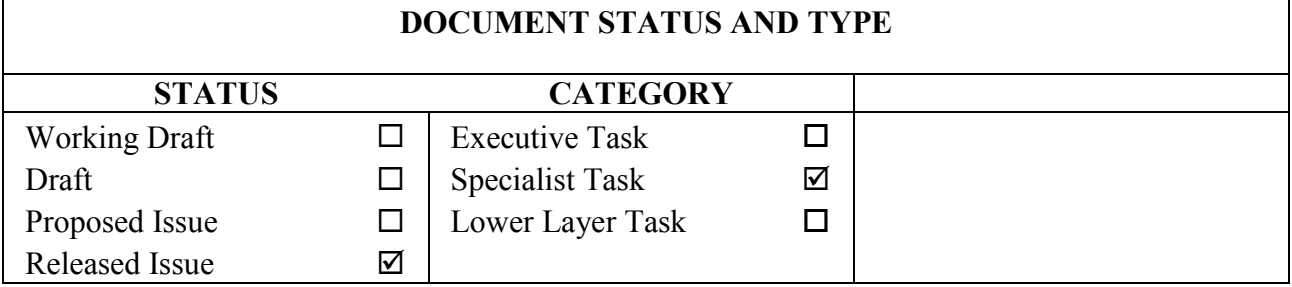

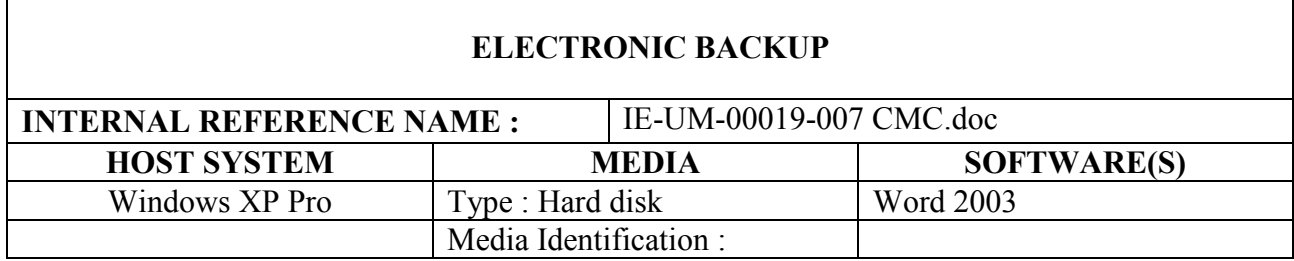

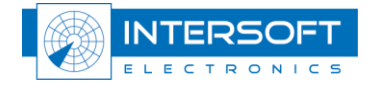

#### **DOCUMENT APPROVAL**

The following table identifies all authorities who have successively approved the present issue of this document.

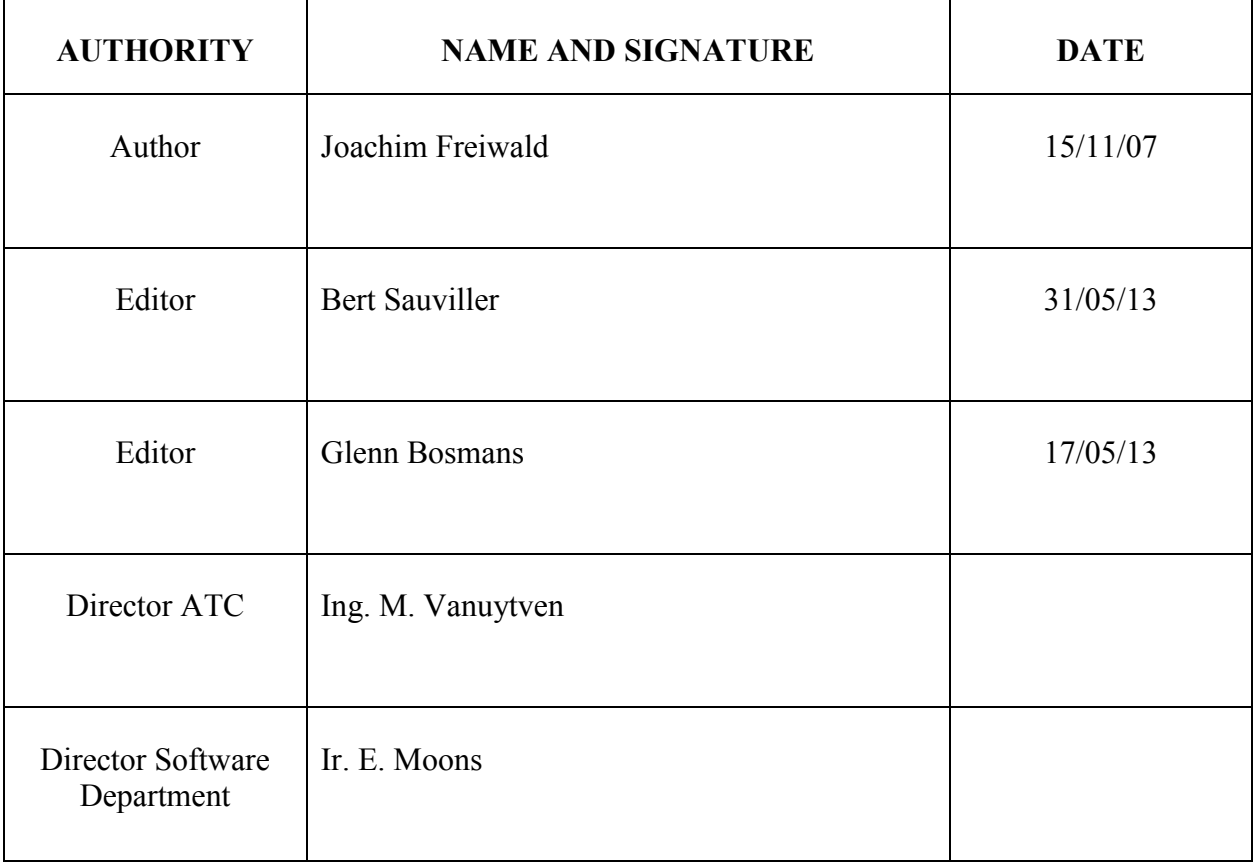

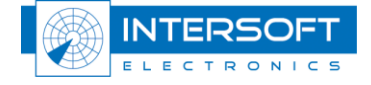

#### **DOCUMENT CHANGE RECORD**

The following table records the complete history of the successive editions of the present document.

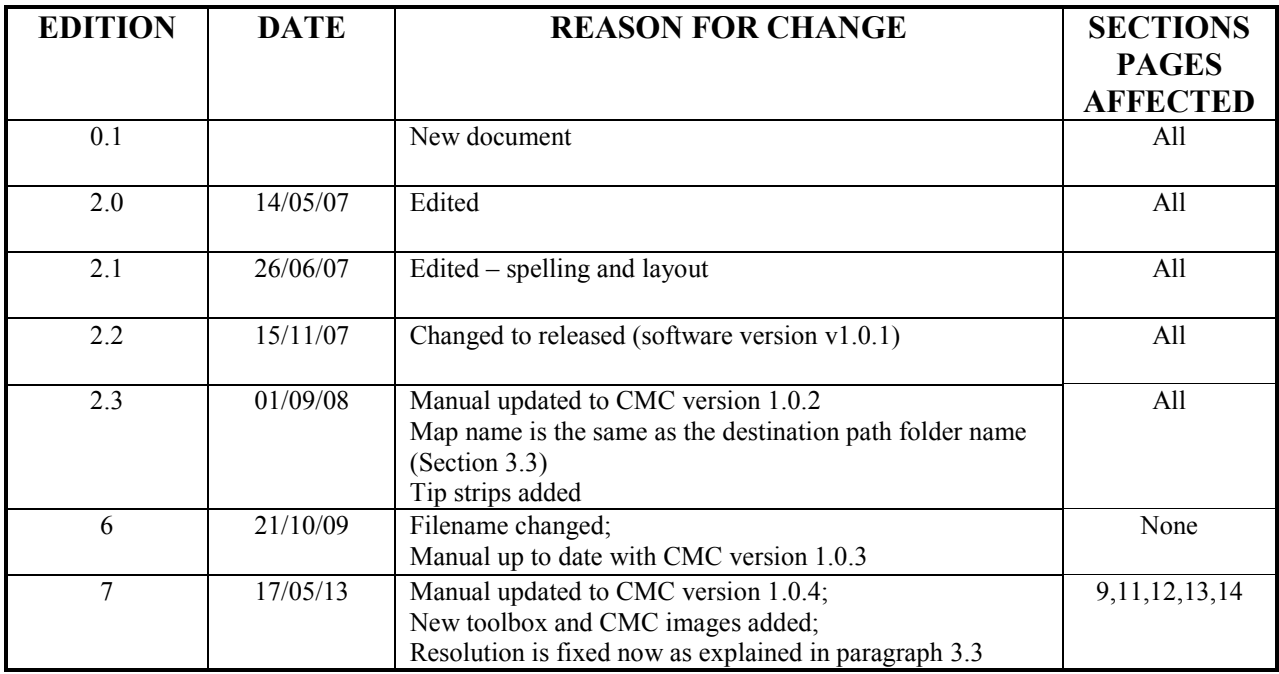

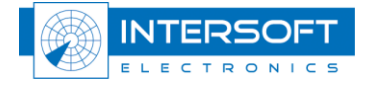

### **TABLE OF CONTENTS**

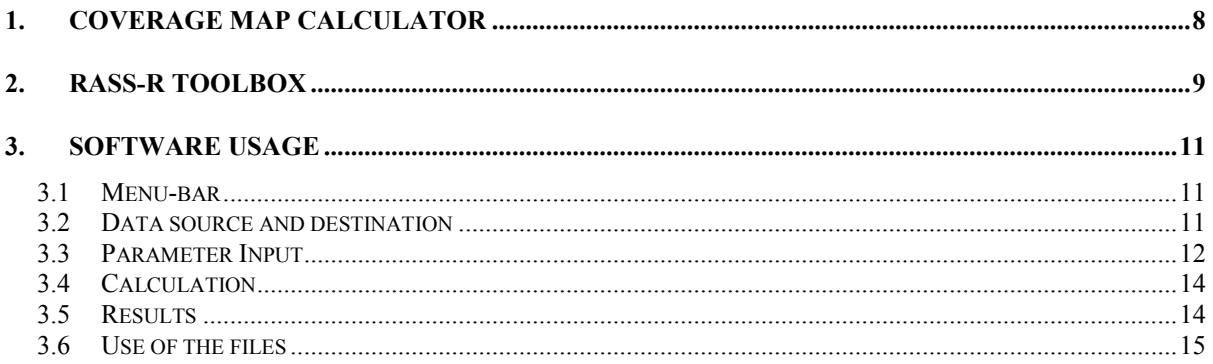

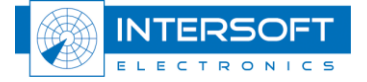

### **TABLE OF FIGURES**

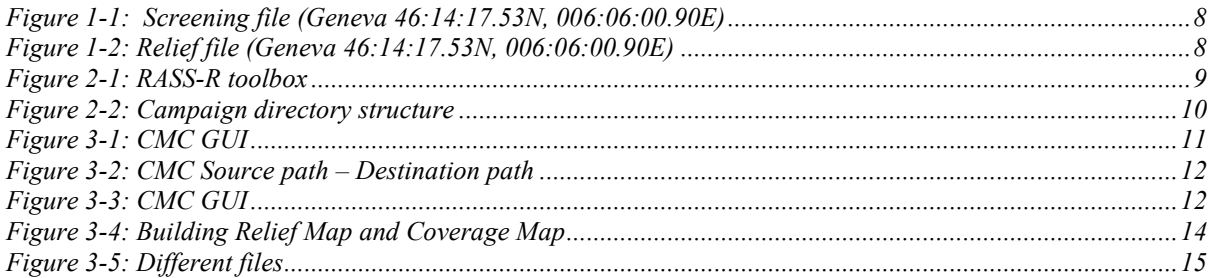

#### **TABLE OF TABLES**

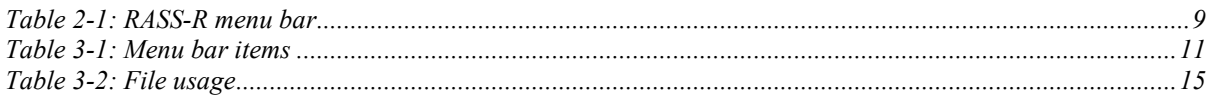

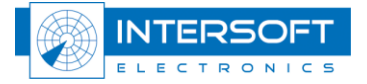

#### **CONVENTIONS USED IN THIS MANUAL**

The following conventions are used in this manual:

*Note: This icon to the left of bold italicized text denotes a note, which alerts you to important information.* C

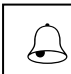

*Caution: This icon to the left of bold italicized text denotes a caution, which alerts you to the possibility of data loss or a system crash.*

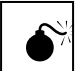

*Warning: This icon to the left of bold italicized text denotes a warning, which alerts you to the possibility of damage to you or your equipment*

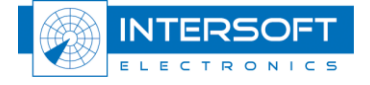

# <span id="page-7-0"></span>**1. Coverage Map Calculator**

In order to make a correct evaluation of a radar site, the real coverage volume has to be taken into account.

The RASS-R radar evaluation tools need therefore **screening angle files** (.hrscr-file) as displayed in [Figure 1-1.](#page-7-1) These files are generated by using the radar Coverage Map Calculator module and contain the ranges and elevation angles for terrain obstacles inside each azimuth resolution angle. It can be used in different RASS-R modules (see further). The CMC also generates if desired, a **relief map file** for display purposes (e.g. Radar Comparator) as in [Figure 1-2.](#page-7-2)

The CMC just needs the position on earth (longitude, latitude and antenna height) and the desired maximum range as input parameters and then generates a screening angle and/or a relief map file using high resolution digital terrain map data files or DEM's. (Digital Elevation Models are digital files consisting of points of elevations, sampled systematically at equally spaced intervals, during satellite observations of the earth.)

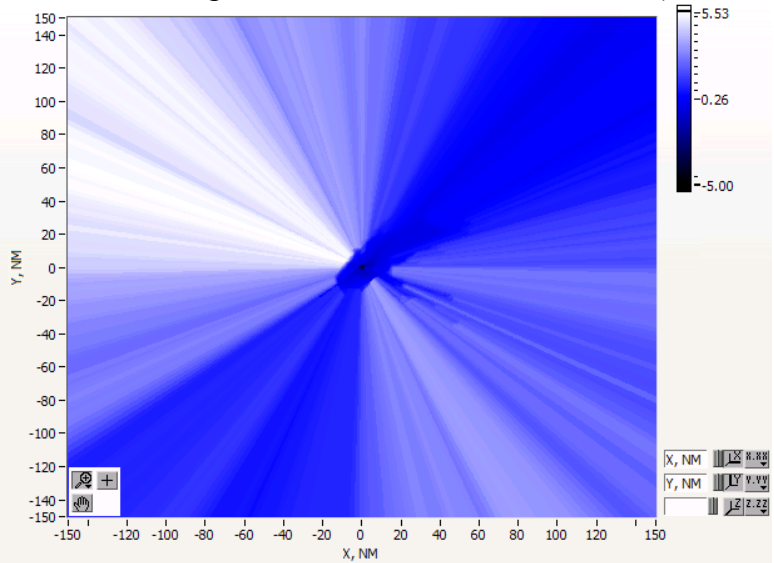

*Figure 1-1: Screening file (Geneva 46:14:17.53N, 006:06:00.90E)*

<span id="page-7-1"></span>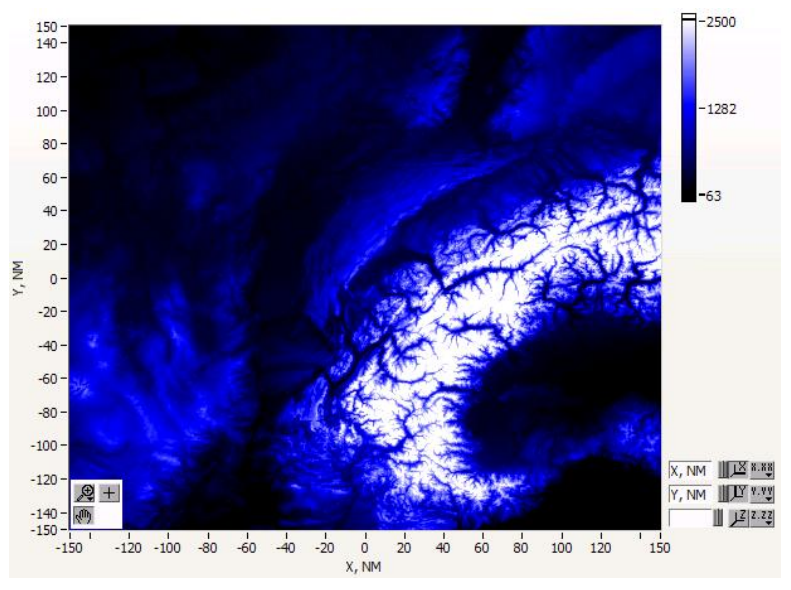

<span id="page-7-2"></span>*Figure 1-2: Relief file (Geneva 46:14:17.53N, 006:06:00.90E)*

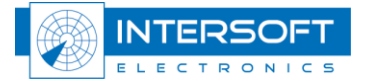

# <span id="page-8-0"></span>**2. RASS-R toolbox**

The RASS-R toolbox is installed on your pc and has a shortcut on the desktop. It can also be accessed using the Windows Start-menu. The toolbox is displayed in [Figure 2-1: RASS-R](#page-8-1)  [toolbox.](#page-8-1) The current version of the RASS-R toolbox is displayed in the right upper corner. The Coverage Map Calculator is part of this RASS-R toolbox and can be opened using the

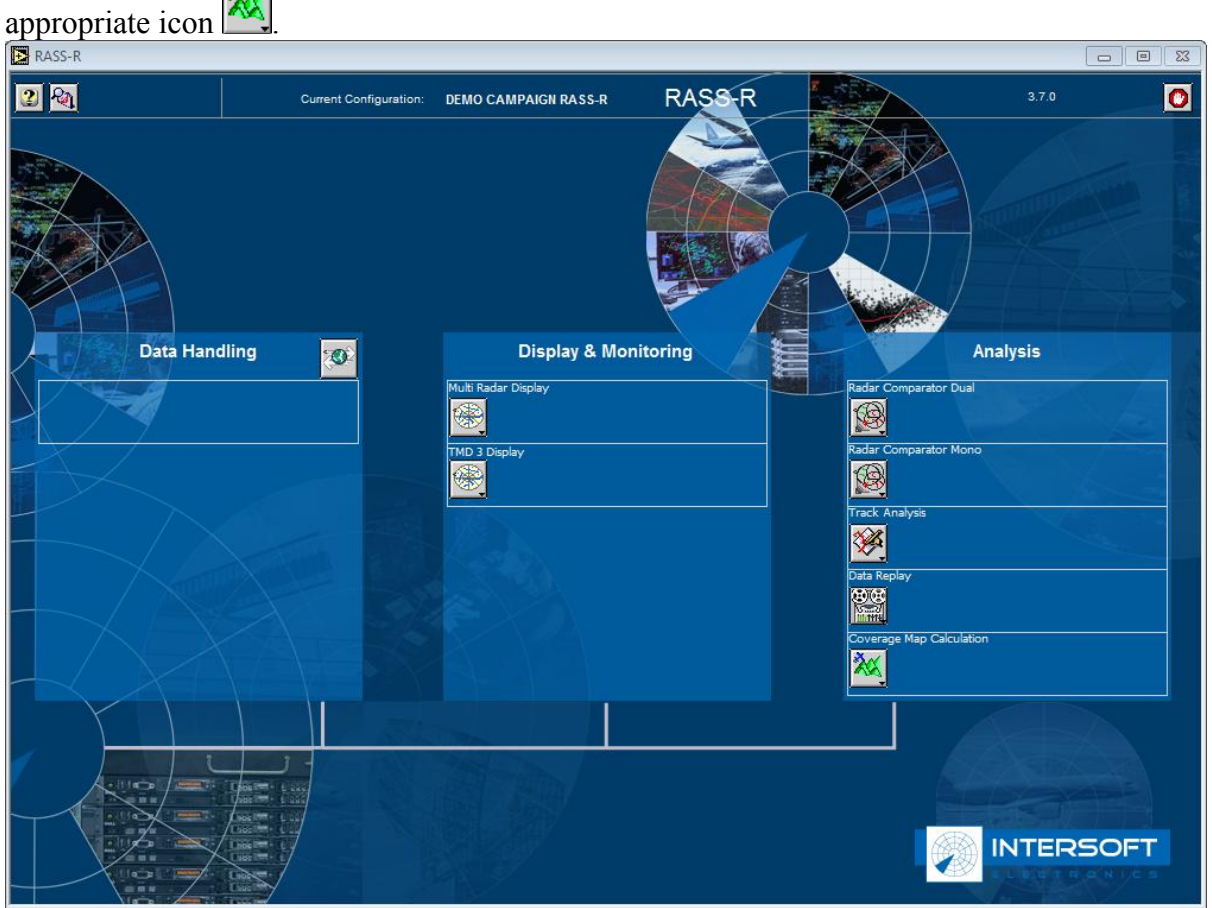

*Figure 2-1: RASS-R toolbox*

<span id="page-8-1"></span>The menu bar contains the following items:

*Table 2-1: RASS-R menu bar*

<span id="page-8-2"></span>

| <b>Button</b>                                  | Usage                                                                                                    |
|------------------------------------------------|----------------------------------------------------------------------------------------------------|
| $\boxed{2}$ Help window                        | When this button is clicked, the Help window will appear and show help<br>information whenever you point over a button. |
| $\left \widehat{P_{2}}\right $ Campaign change | Click this to make an appropriate campaign structure (see further)                                                      |
| Exit                                           | Quit the application                                                                                                    |

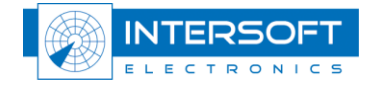

When you click the  $\mathbb{R}$  button, the tool will ask you where you want to create your RASS-R campaign folder. Select the correct path. Upon completion, you should have the following directory structure created as in Figure 2-2: [Campaign directory structure.](#page-9-0)

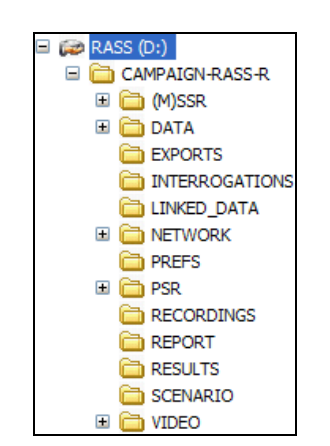

*Figure 2-2: Campaign directory structure*

<span id="page-9-0"></span>*When you make a campaign folder with the RASS-R toolbox, it is preferred to make it on a separate drive than the drive where your operation system is on. For example, as in the figure above, a structure named "CAMPAIGN-RASS-R" is created on the D-drive.* ☝

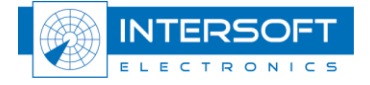

# <span id="page-10-1"></span><span id="page-10-0"></span>**3. Software usage**

## **3.1 Menu-bar**

<span id="page-10-4"></span>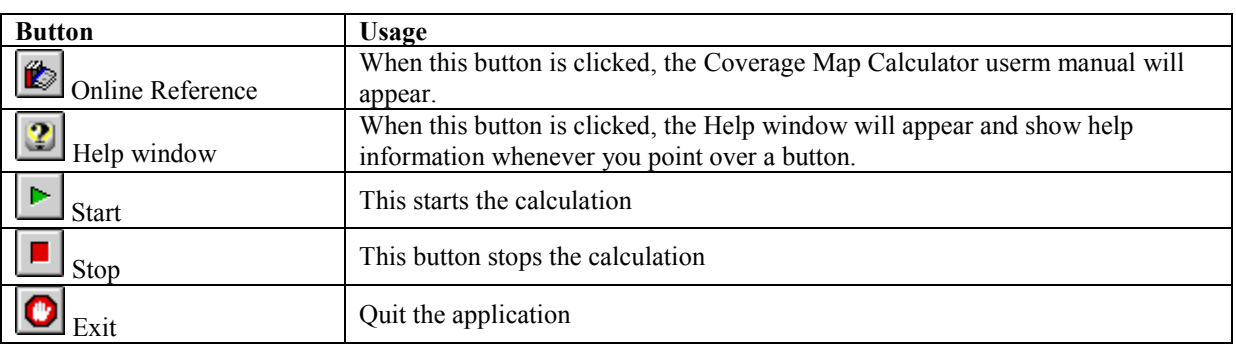

*Table 3-1: Menu bar items*

### **3.2 Data source and destination**

<span id="page-10-2"></span>To start creating the Coverage or Relief Map, select the correct CMC Data Path and Destination Path.

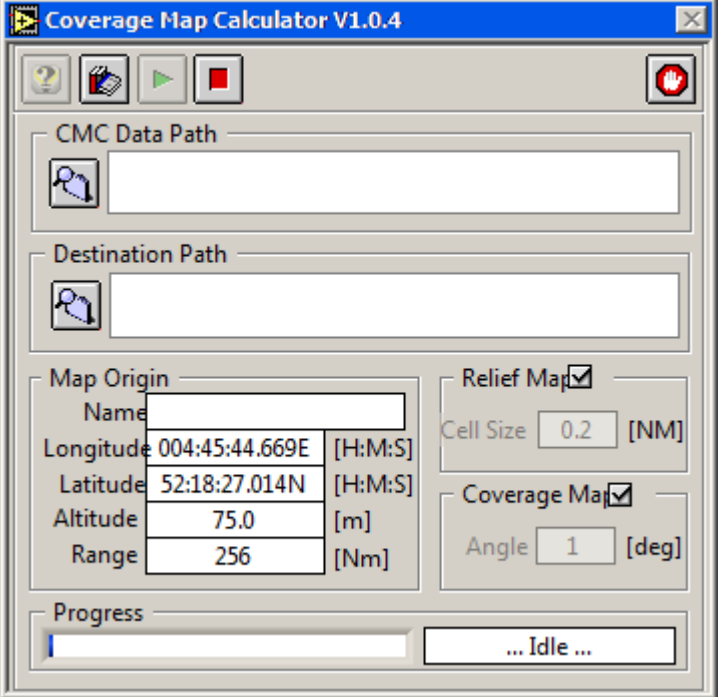

*Figure 3-1: CMC GUI*

<span id="page-10-3"></span>The source data comprises two folders. Click  $\frac{\text{Select Cut Dir}}{\text{Set } \text{Cut Dir}}$  as in the figure below left. For the destination folder, browse to the MAPs-folder in the RASS-R campaign folder (See [2\)](#page-8-0) and click  $\frac{\text{Select CurDir}}{\text{Our Dir}}$  as in the figure below right.

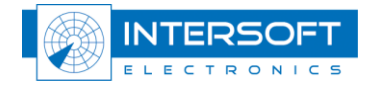

| $\vee$ 000<br>Look in: CMC Source Data                                                                                                    | $O$ $D$ $D$ $E$<br>Save in: <b>CO</b> MAPs<br>$\vee$                                                                                                    |
|----------------------------------------------------------------------------------------------------|----------------------------------------------------------------------------------------------------|
|                                                                                                    |                                                                                                    |
| World 3<br>World 30<br>ี ≁)<br>My Recent<br>My Recent<br>Documents<br>Documents<br>Desktop<br>Desktop<br>My Documents<br>My Documents<br>$\checkmark$<br>Open<br>File name:<br>My Computer<br>My Computer<br>$\checkmark$<br>Files of type:<br>Cancel<br>All Files (*.*) | My Recent Documents<br><b>Desktop</b><br>My Documents<br>⋖<br>My Computer<br>WINXP (C:)<br>RASS (D:)<br>CAMPAIGN-RASS-R<br><b>DATA</b><br><b>MAPs</b><br><b>BERT (E:)</b><br>DATA (F:)<br>Disk (G:)<br>DVD-RW Drive (H:)<br>SERVER SCRATCH (J:)<br>SERVER INTERSOFT (K:)<br>SERVER BERT (L:)<br>CUSTOMER SUPPORT (M:)<br><b>Cold</b> Mijn Gedeelde mappen<br>My Network Places<br>$\overline{\mathbf{v}}$<br>Save<br>File name:<br>$\checkmark$<br>Save as type:<br>All Files (*.*)<br>Cancel |

*Figure 3-2: CMC Source path – Destination path*

## <span id="page-11-1"></span><span id="page-11-0"></span>**3.3 Parameter Input**

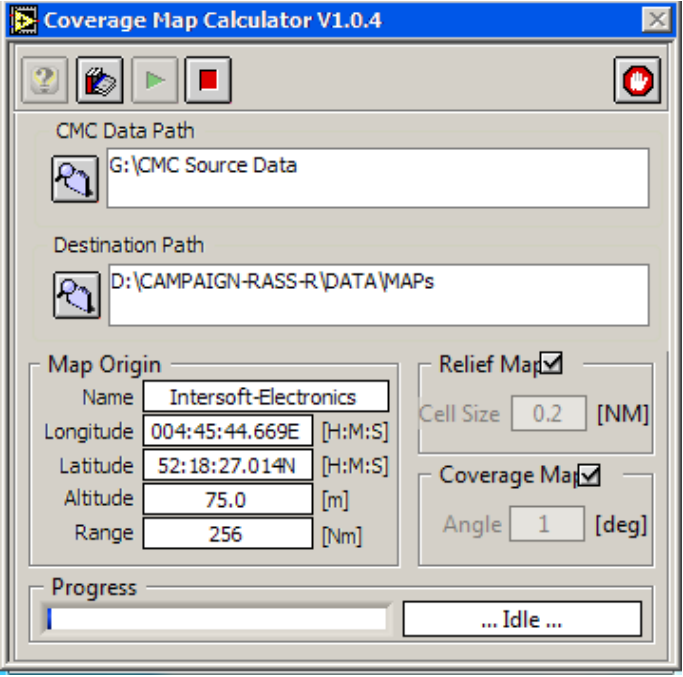

*Figure 3-3: CMC GUI*

<span id="page-11-2"></span>The following selections can be made:

#### **Radar parameters:**

- Name: the name will automatically be the same as the folder name from the destination path. This is because when you want to load the screening file in the MRD3, the MRD3 needs the folder name to be similar to the name of the screening file!
- Longitude: position of the radar
- Latitude: position of the radar
- Altitude: this is the total altitude of the antenna above mean sea level. (so the tower height must be taken into account)
- Range: this is the maximum range of the radar

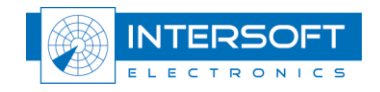

#### *Take care when filling in the radar parameters. The position should be precise, as well as the height. Make sure you type in E,W, S or N and use a point as digital separator.* ≝

#### **Relief map:**

- Enable: tick the radio button if you want to generate a relief map.
- Cell size: The range cell size for the relief map generation is fixed at 0.2NM.

#### **Coverage map:**

- Enable: tick the radio button if you want to generate a coverage map
- Angle: The azimuth resolution is fixed at 1deg.

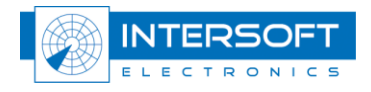

## <span id="page-13-0"></span>**3.4 Calculation**

Click  $\Box$  to start the calculation. If you want to stop the calculation for any reason, press

п . First, the relief map will be computed, then the coverage map. The status of the processing will be displayed in the progress bar. In case of the relief map, the window might show: fixing gaps. This algorithm corrects the gaps that might be in the source data.

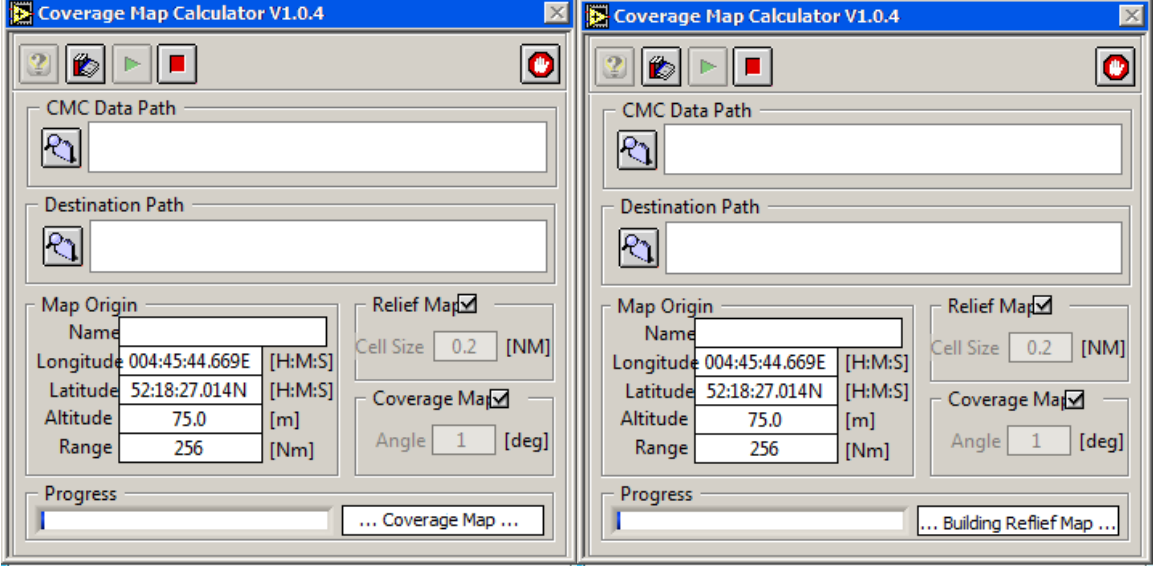

*Figure 3-4: Building Relief Map and Coverage Map*

### <span id="page-13-2"></span>**3.5 Results**

<span id="page-13-1"></span>After completion, the following files should be visible.

- Intersoft-Electronics.hrscr: Coverage map file
- Intersoft-Electronics.rlf: Relief map file
- Intersoft-Electronics.par: parameters used for the calculation

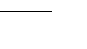

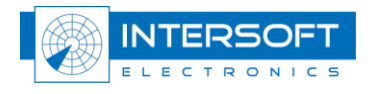

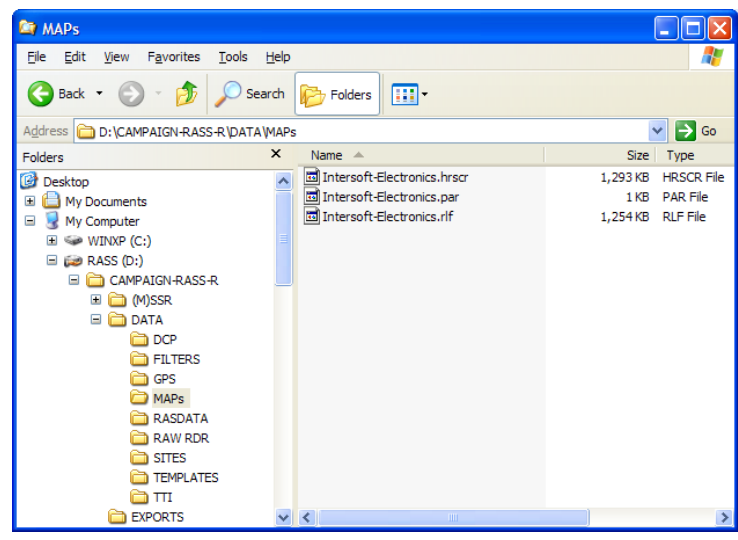

*Figure 3-5: Different files*

### <span id="page-14-1"></span>**3.6 Use of the files**

<span id="page-14-0"></span>The usage of the screening or coverage file is twofold: to be taken into account when performing analysis or just used to be displayed in the software.

The next table shows for which tasks the screening file is used, per RASS-R module:

<span id="page-14-2"></span>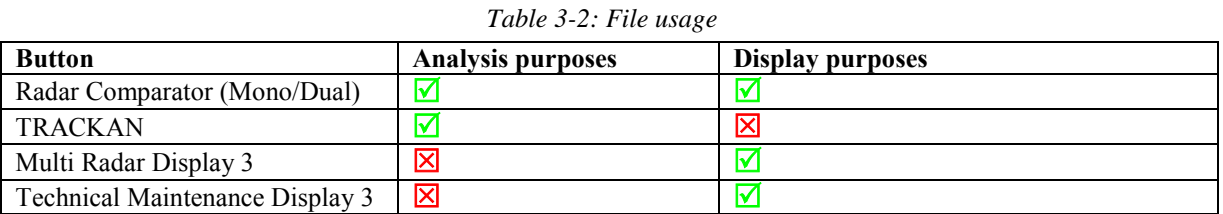

The relief map is only used in the advanced display functionalities of the Radar Comparator and the Radar Comparator Mono.

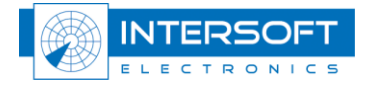